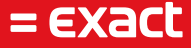

# **MFA handleiding**

Author: Exact Software<br>Date: 31-03-2021 Date: 31-03-2021 Version: 1.0<br>Last update: 31-03-2021 Last update:

To all deliveries, transactions, services and licensing the Exact General Terms and Conditions apply, which are filed with the CoC Haaglanden. A copy will be sent to you upon request or can be downloaded from www.exact.com.

# Inhoudsopgave

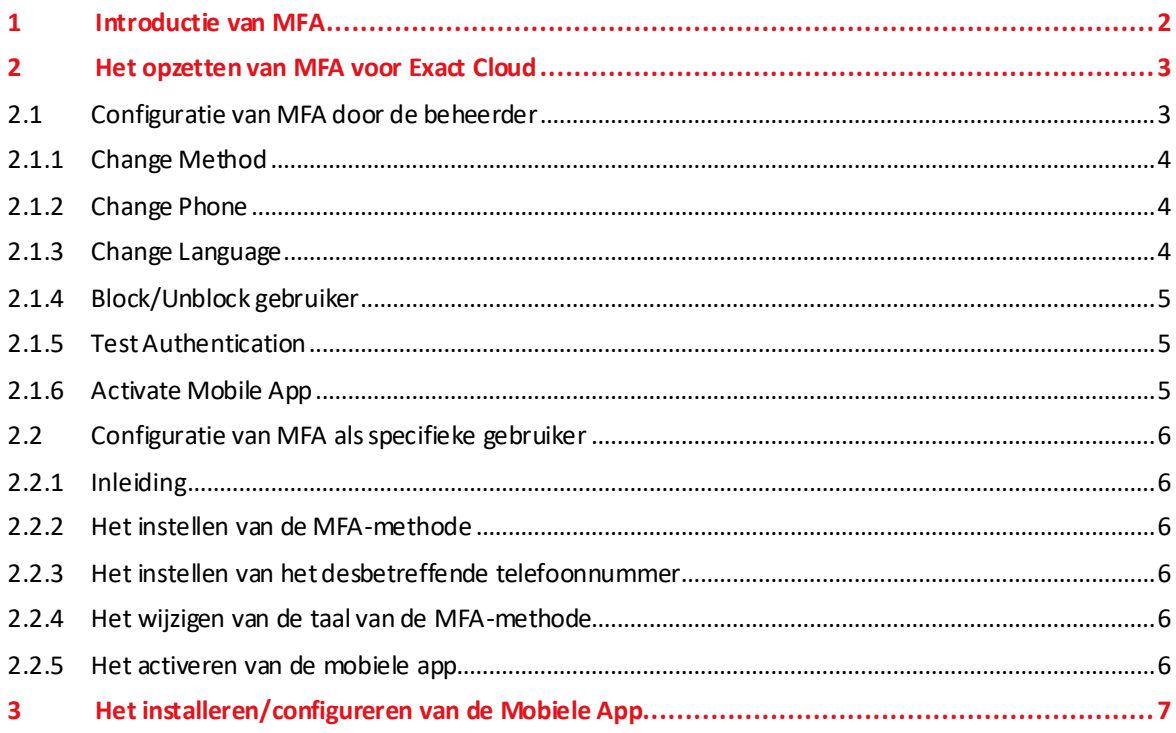

### 1 Introductie van MFA

MFA staat voor Multi-Factor Authenticatie. Het inzetten van deze oplossing helpt gebruikers hun gegevens en toepassingen beter te beschermen door het toepassen van een tweede verificatie laag. Vandaag de dag wordt MFA zowel ingezet op diverse applicaties in zowel de zakelijke als particuliere wereld.

Een gebruiker die toegang wil, moet zich met minimaal twee manieren authentiseren. De meest voorkomende manieren zijn:

- Inloggen met gebruikersnaam en wachtwoord
- Een SMS ontvangen met een code die je moet invoeren
- Via een App een code oproepen die je moet invoeren
- Gebeld worden op je telefoon, waarbij de gebruiker op een toets moet drukken om akkoord te gaan met inloggen.

Dit document beschrijft hoe je kunt authentiserenmet MFA in de Exact Cloud omgeving.

### 2 Het opzetten van MFA voor Exact Cloud

In dit hoofdstuk wordt de configuratie beschreven voor het gebruik van MFA in de Exact cloud omgeving van zowel desktop gebruikers (voornamelijk voor gebruik van Exact Globe) alsmede Exact Synergy gebruikers. Binnen de Exact Cloud ondersteunen we alleen de optie 'Phone Call' en 'Mobile App'.

#### **2.1 Configuratie van MFA door de beheerder**

In deze paragraaf beschrijven we hoe beheerders van de MFA-portaal MFA voor gebruikers binnen de organisatie kunnen beheren. Per organisatie zijn er 1 of meerdere beheerders met rechten tot de MFAportal. Via de MFA-portal kunt u een aantal zaken voor de Exact Cloud gebruikers binnen uw organisatie configureren/aanpassen.

Afhankelijk of u zelf in de Exact Cloud omgeving gebruik maakt van de hosted desktop (met name voor gebruik van Exact Globe) **OF** gebruik maakt van Exact Synergy dient u een keuze te maken voor wat betreft de juiste URL om in te loggen op de MFA-portaal.

Op moment dat u de Hosted Desktop gebruikt bij het werken in de Exact Cloud omgeving dan dient u te kiezen voor de volgende website: [https://mfa.safespace.nl](https://mfa.safespace.nl/) voor het benaderen van de MFA-portaal.

Als u alleen gebruik maakt van Exact Synergy dan dient u te kiezen voor de website: https://mfa[web.safespace.nl](https://mfa-web.safespace.nl/) voor het benaderen van de MFA-portaal.

U dient in te loggen met dezelfde gebruikersnaam en wachtwoord welke u ook gebruikt om in te loggen op de Exact Cloud omgeving.

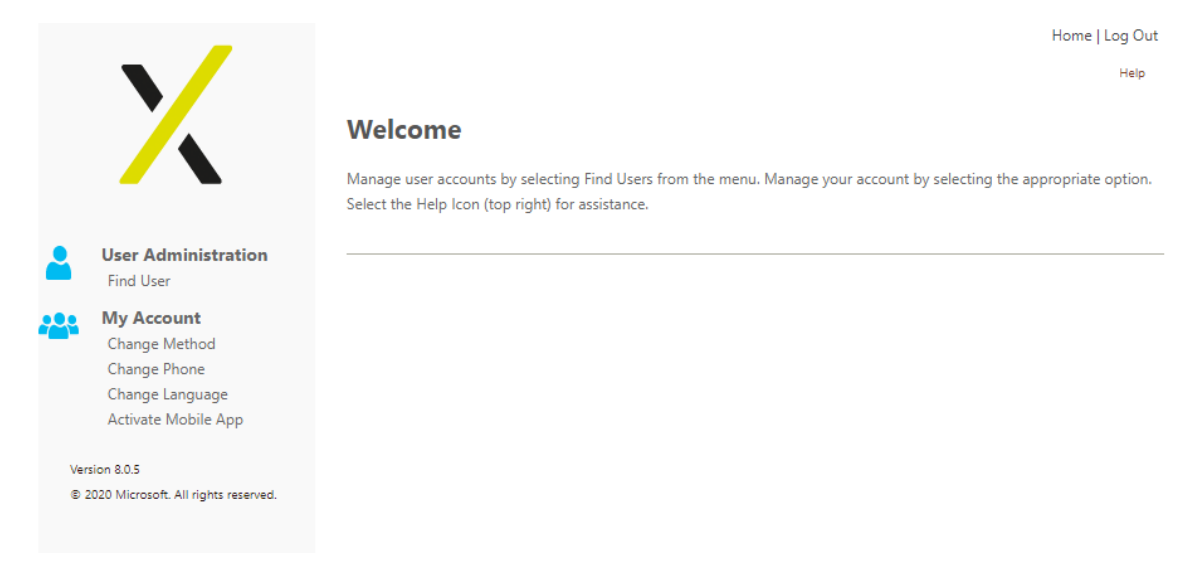

#### Op moment dat u ingelogd bent ziet u het volgende scherm:

De sectie 'My Account' is voor iedere gebruiker (inclusief uzelf)beschikbaar en stelt u in staat om een aantal zaken in te stellen die verderop in deze handleiding aan bod komen.

De sectie 'User Administration' is alleen beschikbaar voor beheerders van de MFA-portaal. Via de optie 'Find User' kunt u een specifieke gebruiker opzoeken om MFA voor deze gebruiker te configureren, of u kunt meerdere medewerkers zoeken. Door het '\*' teken in te geven in het veld username krijgt u na het kiezen van de optie 'Find' alle Exact Cloud gebruikers binnen uw organisatie in beeld (zie ook onderstaande afbeelding).

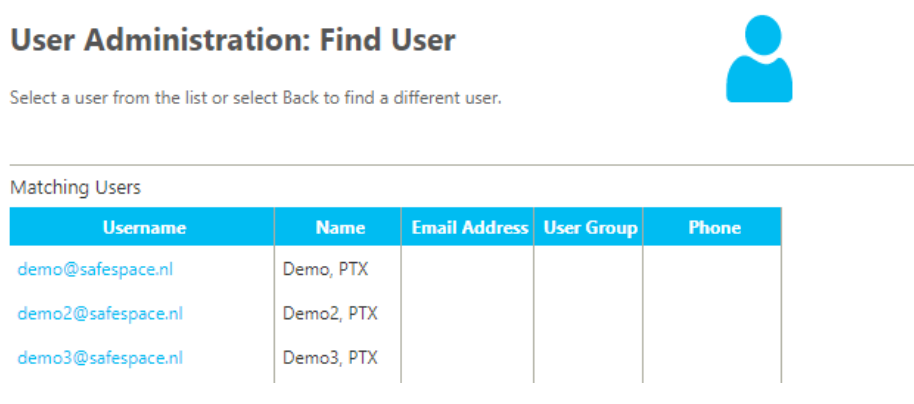

Door het aanklikken van de desbetreffende gebruikersnaam kunt u voor deze medewerker MFA configureren. U heeft een aantal opties tot uw beschikking.

#### **2.1.1 Change Method**

Door deze optie te kiezen kunt u voor de desbetreffende medewerker instellen of deze de MFA-methode 'Phone Call' of 'Mobile App' gaat gebruiken. Bij de optie 'Phone Call' krijgt u als MFA-methode een telefoongesprek van een computer waar u, na het opnemen, kiest voor '#' om de authenticatie te doen.

De optie 'Mobile App' vereist dat de gebruiker de app "Microsoft Authenticator" op zijn/haar telefoon geïnstalleerd heeft. Die kunt via de 'App store' of 'Google Play Store' downloaden door te zoeken op: "Microsoft Authenticator". De beschrijving van installatie van deze App komt verderop in deze handleiding aan bod.

#### **2.1.2 Change Phone**

Door middel van deze optie kunt u het telefoonnummer wijzigen voor de desbetreffende gebruiker. Daarnaast kunt u een back-up/reserve telefoonnummer instellen. Bij het instellen van uw telefoonnummer dient u niet de 0 op te geven. Dus bijvoorbeeld +31612345678 en niet +310612345678.

Let op: Doordat Microsoft datacenters heeft door de hele wereld, kan het ook zijn dat het inkomende telefoongesprek voor MFA-authenticatie uit het buitenland komt.

#### **2.1.3 Change Language**

Via deze optie kunt u de taal instellen van de MFA-authenticatie. Als u bijvoorbeeld bij 'Phone Call Language' de taal Engels instelt, dan krijgt u uw MFA-authenticatie door middel van een in het Engels gesproken telefoongesprek.

#### **2.1.4 Block/Unblock gebruiker**

Via deze optie kunt u een medewerker blokkeren van gebruik van de Exact Cloud omgeving. U dient dan een reden op te geven. Het deblokkeren van een medewerker is ook via dit menu mogelijk. Belangrijk om te vermelden is dat het account in de Active Directory op de achtergrond wel aanwezig en actief blijft. Deze blokkade betreft dus puur het MFA gebruik en zorgt ervoor dat deze medewerker niet kan inloggen op de Exact Cloud omgeving.

#### **2.1.5 Test Authentication**

Deze optie kunt u gebruiken om de MFA-methode te testen voor deze specifieke gebruiker op basis van de ingegeven instellingen.

#### **2.1.6 Activate Mobile App**

Via deze wijze kunt u voor de specifieke gebruiker de mobiele app installeren. Deze beschrijving kunt u verderop in deze handleiding terugvinden.

#### **2.2 Configuratie van MFA als specifieke gebruiker**

#### **2.2.1 Inleiding**

Deze paragraaf beschrijft hoe u voor uw eigen account MFA kunt configureren voor gebruik binnen de Exact Cloud omgeving.

Indien u als gebruiker voor Exact Cloud toepassingen gebruik maakt van de Hosted Desktop (voornamelijk voor gebruik van Exact Globe), dan dient u voor configuratie van MFA te gaan naar de volgende website: [https://mfa.safespace.nl](https://mfa.safespace.nl/).

Als u voor Exact Cloud toepassingen gebruikt maakt van Exact Synergy dan dient u voor configuratie van MFA te gaan naar de volgende website: https://mfa-web.safespace.nl.

Voor beide URL's kunt u dezelfde inloggegevens gebruiken welk u ook gebruikt voor het inloggen op de Exact Cloud omgeving.

**Belangrijk!!**Indien u gebruik maakt van beide oplossingen dan kunt/dient u via eerdergenoemdeURL's de MFA-methodiekinstellen per gebruikte oplossing.

#### **2.2.2 Het instellen van de MFA-methode**

Door te kiezen voor de optie 'Change Method' kunt u de specifieke MFA-methodiek kiezen. Er zijn twee mogelijkheden binnen de Exact Cloud omgeving:

- 1) Via een telefoongesprek
- 2) Via de Mobiele App

Door de methode op de optie 'Phone Call' te zetten zult u bij het inloggen als MFA-methodeop het ingestelde telefoonnummer een inkomend telefoongesprek moeten beantwoorden en te bevestigen met '#'.

Door de methode op de optie "Mobile App" te zetten zult u bij het inloggen als MFA-methodede Microsoft Authenticator dienen te gebruiken. Hiervoor dient u eerst deze app op uw telefoon te installeren. Dit proces staat verderop in deze handleiding beschreven.

#### **2.2.3 Het instellen van het desbetreffende telefoonnummer**

Om het telefoonnummer in te stellen dient u te kiezen voor de optie 'Change Phone'. U kunt vervolgens in dit scherm het telefoonnummer instellenof wijzigen wat u wilt gebruiken voor de MFA-authenticatie van de Exact Cloud.

#### **2.2.4 Het wijzigen van de taal van de MFA-methode**

Via deze optie kunt u de taal instellen van de MFA-authenticatie. Als u bijvoorbeeld bij 'Phone Call Language' de taal Engels instelt, dan krijgt u uw MFA-authenticatie door middel van een in het Engels gesproken telefoongesprek. Binnen de Exact Cloud ondersteunen we alleen de optie 'Phone Call' en 'Mobile App'.

#### **2.2.5 Het activeren van de mobiele app**

Via deze wijze kunt u voor de specifieke gebruiker de mobiele app installeren. Deze beschrijving kunt u ook verderop in deze handleiding terugvinden.

# 3 Het installeren/configureren van de Mobiele App

Zorg ervoor dat u ingelogd bent op de MFA-portaal en de MFA-methodeop 'Mobile App' hebt ingesteld. U zult bij het kiezen van deze methode gebruik dienen te maken van de "Microsoft Authenticator" app. U downloadt op uw mobiele telefoon via de de 'App store' of 'Google Play Store' door te zoeken op: "Microsoft Authenticator".

Zodra u de app hebt geïnstalleerd, kunt u een account toevoegen. Dit kan in de app door te kiezen rechtsboven voor het menu en vervolgens de optie 'Account Toevoegen' Zie ook onderstaande afbeeldingen). U geeft het type account op en vervolgens dient u te kiezen voor QR-codescannen.

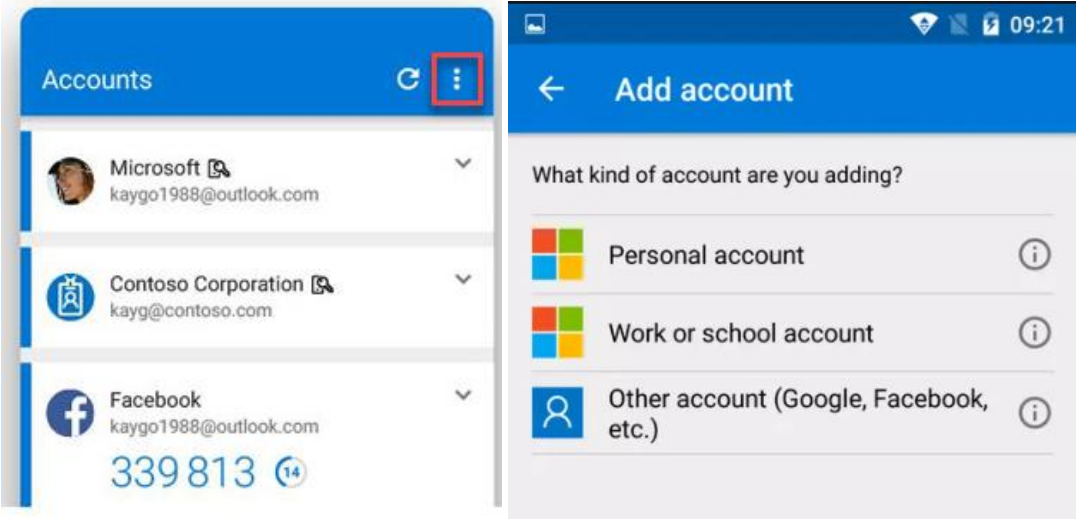

In de MFA-portaal kiest u vervolgens voor de optie 'Activate Mobile App' en vervolgens 'Generate New Activation Code'. Vervolgens scant u de QR Code die in beeld verschijnt. Tot slot kiest u voor de optie 'Complete Activation' om de registratie af te ronden.